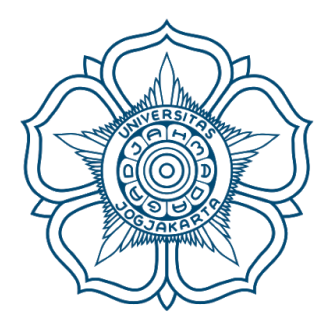

## **Panduan Keamanan Email @ugm.ac.id & @mail.ugm.ac.id**

*Menindaklanjuti isi Broadcast Email dan Antisipasi beredarnya database password email sebanyak 1.4 Milyar lebih di internet*

## **Langkah Pertama**

- 1. Masukkan Email anda di link berikut: https://verify.4ig.com/ (Panah Kuning)
- 2. Kemudian tekan tombol gambar Mata untuk verifikasi ( Panah Hijau )

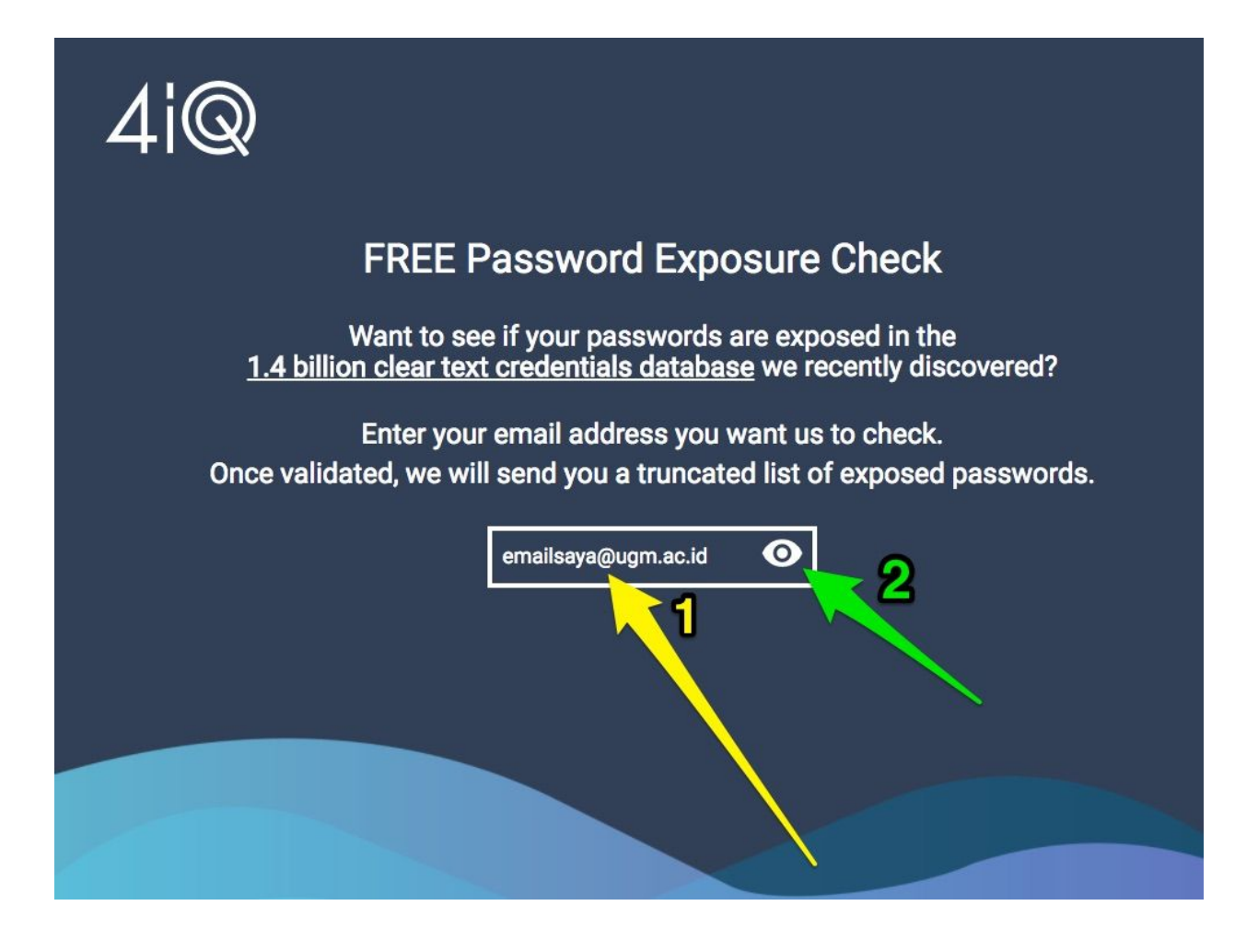

3. Setelah diisi, maka akan muncul respon seperti dibawah ini

Thank you. Please check the email you provided to see your results. Your help verifying the authenticity of the data is much appreciated. Please note: Due to the high number of requests, responses may take many hours.

## **Langkah Kedua**

- 1. Tunggu beberapa saat, email anda akan menerima hasil konfimasi
- 2. Kemudian silahkan Tekan Reply ( Panah Merah )

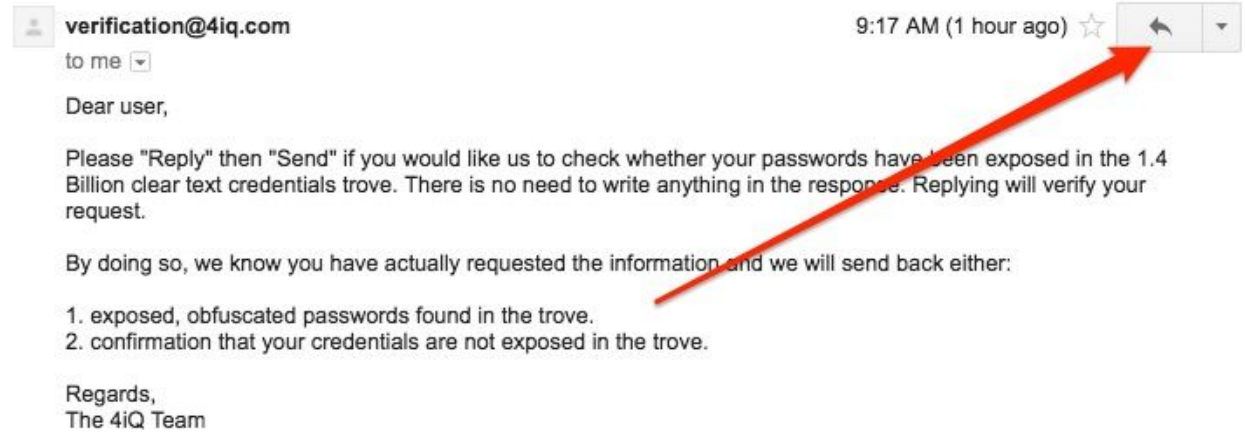

3. Kemudian Muncul gambar seperti dibawah, dan Tekan Send ( Panah Biru ). Email dikosongkan saja

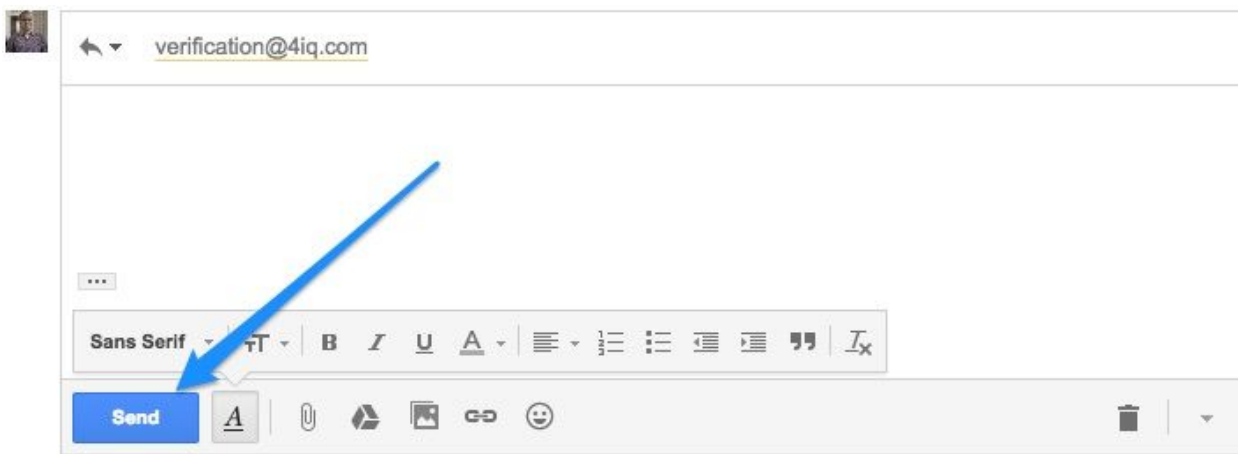

## **Langkah Ketiga**

1. Respon selanjutnya akan anda terima di email, dengan pesan sbb :

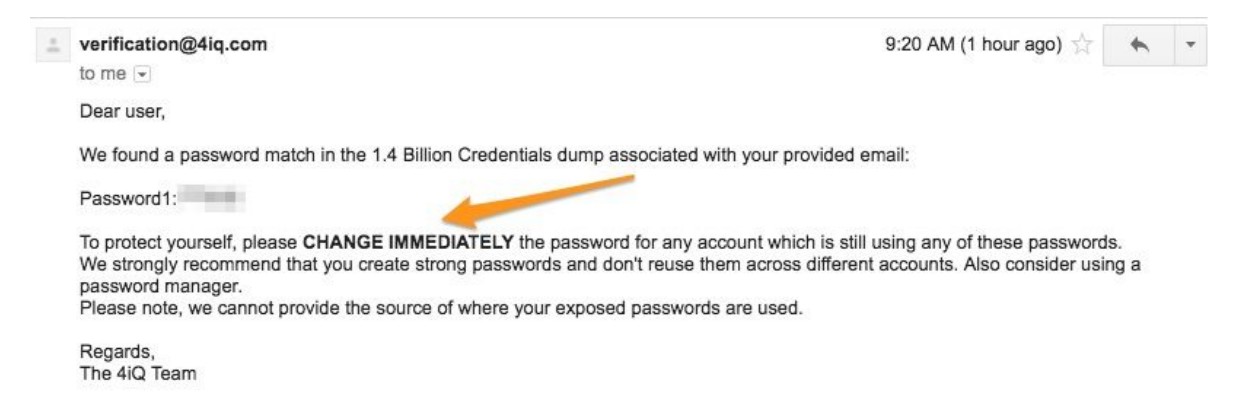

2. Jika password lama yang tertulis cocok dengan password yang sekarang, Silahkan anda ganti password anda di link berikut :

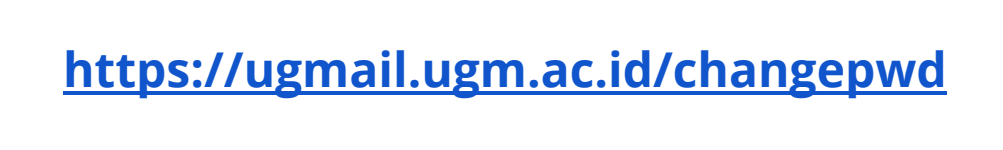

3. Muncul form berikut dan masukkan username dan password anda yang digunakan untuk akses email

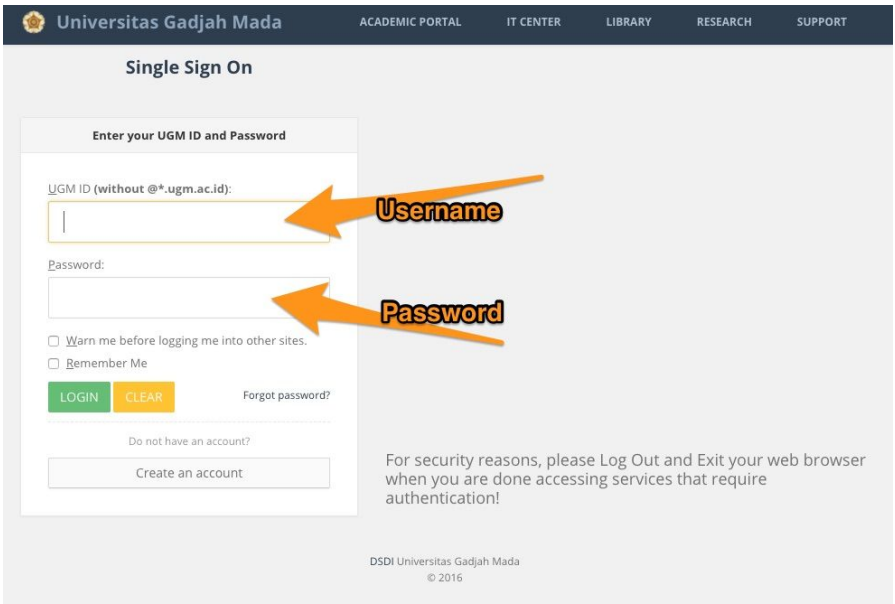

4. Setelah form Username dan Password diisi dengan benar, selanjutnya akan muncul form untuk mengganti password

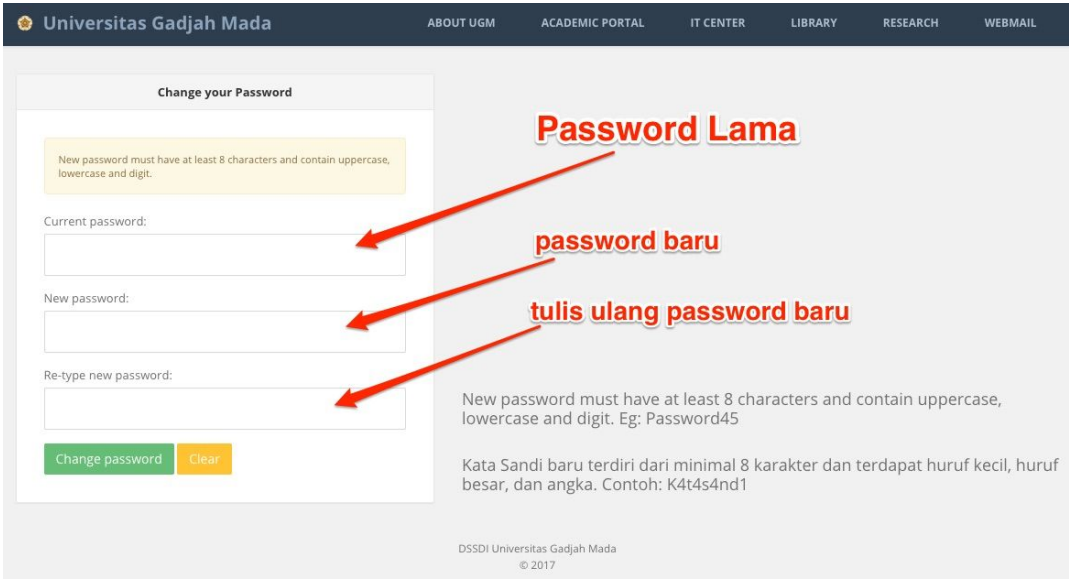

- 5. Selanjutnya tekan tombol Hijau ( Change Password )
- 6. Password yang baru dapat digunakan untuk login berikutnya
- 7. Selesai